# **IP-Installer User's Guide (Ver. 2.5.4)**

# **IP-Installer**

# I. **Brief introduction of IP-Installer**

A/V server or network camera (VS/NC) needs an IP address for connection to the network(Internet/Intranet). IP-Installer is an application program developed to assign IP address and setup network parameters to VS/NC. IP-Installer is provided in a CD supplied with the product or it can be downloaded from *( ).* This document provides information regarding the use of IP-Installer.

# II. **Main window of IP-Installer**

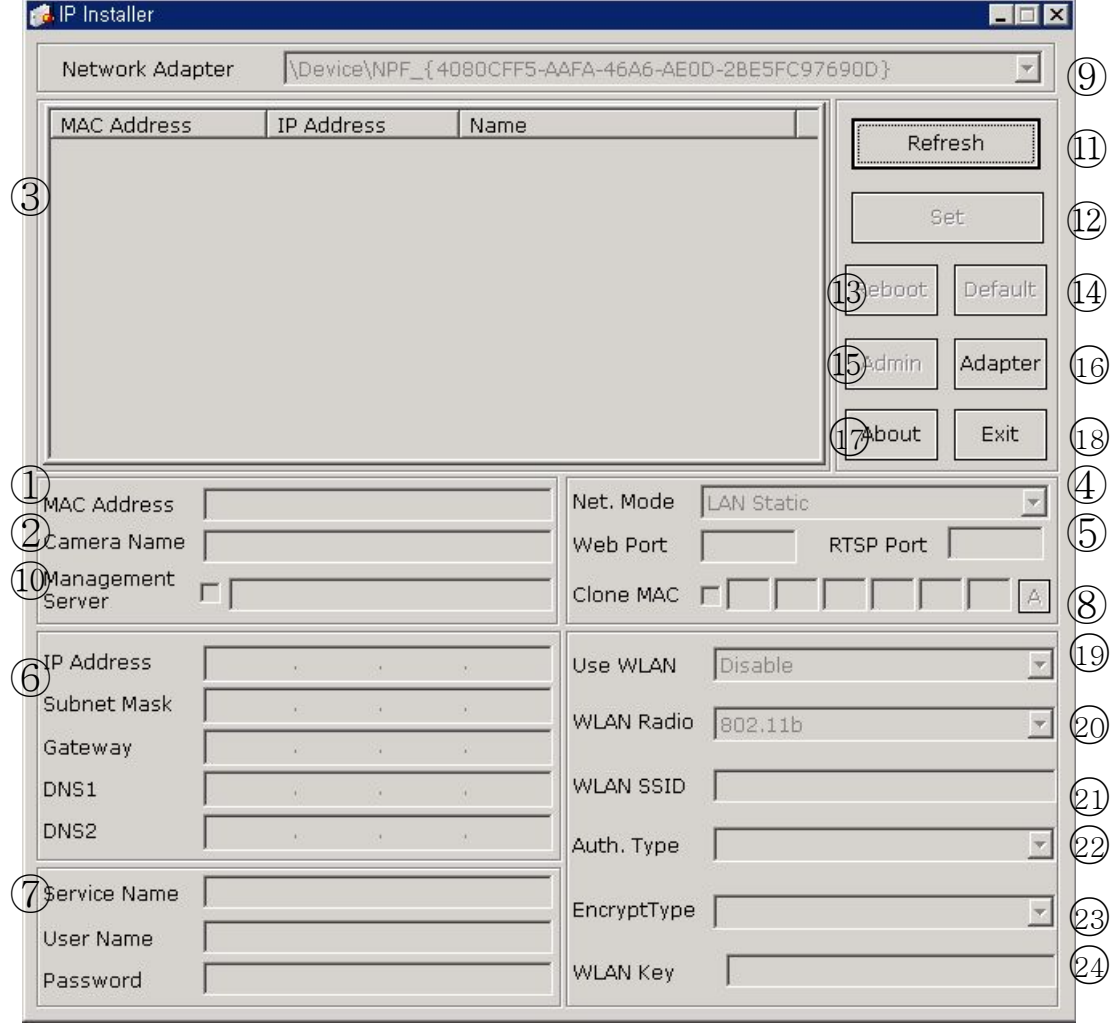

Figure 1. IP Installer Screen

# **1. MAC Address**

This indicates the MAC address of the selected VS/NC or other IP-installer compliant products. The MAC address shown here should be identical to the MAC address printed on the label attached on the VS/NC.

# **2. Name**

The user can assign a name to VS/NC. The factory default setting will be shown upon the first installation. The name can be changed by typing in a new name here or through "**Basic Setup Menu**" of administration page. You can input a "Name" up to 79 letters long.

## **3. Compliant product list**

This field shows IP-Installer compliant products connected to the same subnet as the PC is connected. If you double click any of the values shown in this window, it will activate the parameter input window of the IP-Installer.

# **4. Network Mode**

Network mode assigns the network environment and the way of allocating IP address to VS/NC. You can make a selection out of 6 pre-defined net modes. The selection rule is as follows:

- LAN with fixed IP : LAN Static
- ADSL with fixed IP : ADSL Static
- Cable Modem with fixed IP : Cable Modem Static
- LAN with DHCP server : LAN Automatic
- ADSL with floating IP (PPPoE) : ADSL Automatic
- Cable Modem with floating IP : Cable Modem Automatic

#### **5. Web (HTTP) Port and RTSP Port**

If default Web (80) or RTSP (554) ports are not available due to the firewall on the client PC side, you can change the port number of each of them. Port number should be a number smaller than or equal to 65535. Examples below show cases of connecting to VS/NC when Web port is changed to 8080.

• Connecting to VS/NC from Internet Explorer :

#### "**http://192.168.1.112:8080**"

• Connecting to Admin page through Internet Explorer:

#### **["http://192.168.1.112:8080/admin.htm](http://192.168.1.112:8080/admin.htm)"**

Viewer programs running on the client PC use RTSP for the connection to VS/NC. You also need to change the RTSP port on the client program for correct connection, if RTSP port was changed from default value. As an example, if you change the RTSP port to 5554 from a default value 554, you need to set the RTSP port to 5554 on the viewing program.

If the default RTSP port cannot be used by VS/NC installed in a LAN environment connected to the external network through a router (or IP sharing device), you need to change the RTSP port to available port number and set port forwarding parameters on your router. Please refer to the manual of your router or IP sharing device for more detailed setting up information.

Once you modify port numbers in VS/NC, you have to reboot VS/NC in order to apply the modification. Rebooting can be done by clicking on "Reboot" button in the IP-Installer in Administration mode. Please refer to the manual of your product.

#### **6. IP Address, Net Mask, Gateway, DNS1 and DNS2**

Fill these fields when "Net Mode" is 'LAN Static', 'ADSL Static' or 'Cable Modem Static'.

Contact the network administrator or Internet service provider (ISP) for more information.

DNS2 is used as a back-up of DNS1.

#### **7. Username and Password**

You need to fill these fields with the values registered to the ISP, when 'Net Mode' is 'ADSL Automatic'. User name and password can be as long as 79 characters and 39 characters, respectively.

#### **8. Clone MAC**

Some cable modem service providers restrict internet access through their service only from a device having MAC address registered to them. Clone MAC field is used to enter the registered MAC address.

**Auto** button is used to copy the MAC address of the PC where the IP-Installer program is running. Contact the ISP to figure out whether Internet access is available only when MAC address is registered.

# **9. Adapter**

Ē

 $\mathscr{D}$ 

The network adapter installed in your PC will be shown in this field.

# **10. Management Server**

If VS/NC is installed in a floating IP environment, users need to connect to the system through new IP address obtained by e-mail message. Registering VS/NC to management server will eliminate this inconvenience by enabling the user to access the system through host name. It is required to fill in this field with *(mgmt.net-video.net)* to utilize the feature.

To access your system through the assistance of the management server, you need to register your system to the server by visiting *(www.netvideo.net)*

# **11. Refresh Button**

Search all the products in the subnet which are compliant with IP-Installer.

If "Network Mode" is "????? Static IP", IP addresses will be shown immediately. But if the "Net work Mode" is "????? Automatic" and if you press Refresh button before the system obtains IP address from the server, the IP address will be shown as "0.0.0.0"

## **12. Set Button**

Click this button after all the network setup procedures have been completed. Select "Yes" to the query. The VS/NC will be re-booted.

# **13. Reboot Button**

Reboots the VS/NC. This button will be enabled when you double click on the corresponding MAC address in the List Box.

# **14. Default Button**

This will reset all the settings of the VS/NC to factory default state. Select "Yes" in the "Information Window" inquiring if you wish to continue. You will see a message box as shown in Figure 2 asking you to input Admin name and password to reset the system to factory default state. Refer to Figure 3 for exemplary default values.

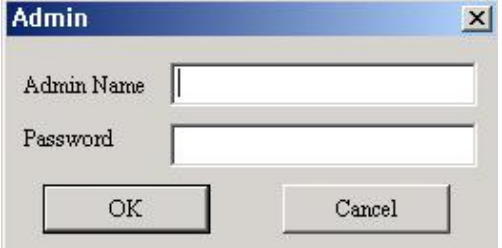

Figure 2. Enter Admin Name and Password to reset to factory default settings.

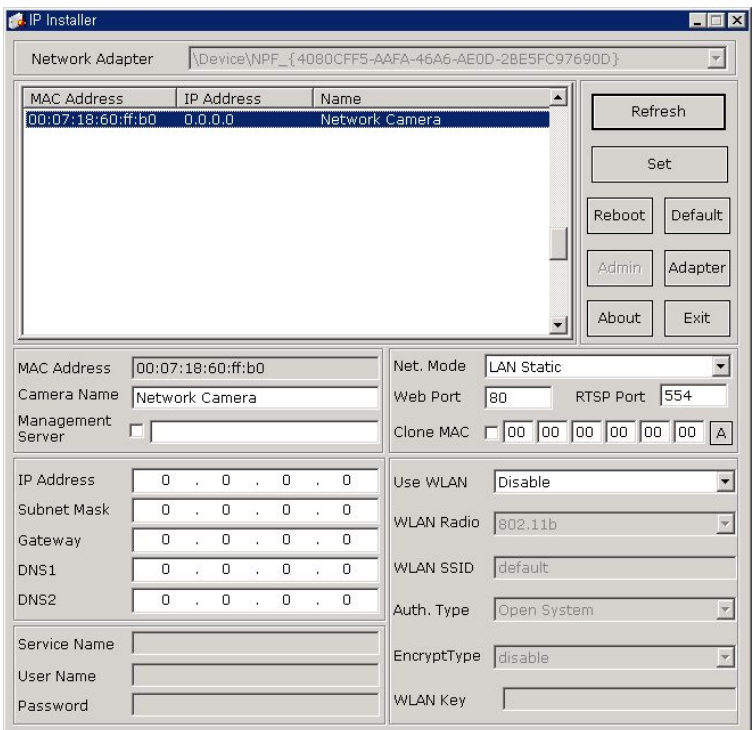

Figure 3. Example factory default value after clicking on Default button

# **15. Admin button**

Connect to administration page of VS/NC to setup various parameters. It will be supported in future versions of IP-Installers.

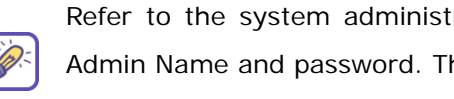

Refer to the system administration part of the manual of your VS/NC for default Admin Name and password. These values can be changed in Administration mode.

# **16. Adapter**

The network adapter installed in your PC will be shown in this field when the IP installer in running on a Window 98SE PC.

#### **17. About button**

Displays the version of the IP installer.

# **18. Exit button**

Closes the IP installer program.

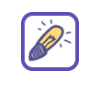

19- to 24 are applied only for the products having built in wireless LAN capability.

# **19. Use WLAN**

Select whether to use wireless LAN or LAN. Select "FSS" to use wireless LAN.

#### **20. WLAN Radio**

Select WiFi standard for the connection.

#### **21. WLAN SSID**

Enter the SSID when using wireless LAN. SSID is set to be "default" upon factory default selection.

#### **22. Authentication Type**

Select the type of authentication for wireless LAN.

# **23. Encryption Type**

Determine Encryption Type. Encryption is not enabled when "Disable" is selected.

## **24. WLAN Key Value**

Enter the value of WEP Key when WEP is used or Pre-Shared Key when PSK is used.

# **III. Installation and the use of IP-Installer in Window OS**

# **1. Installation**

Insert the CD which is provided with VS/NC into PC or Note PC and select the "IP Installer" menu. Then IP Installer program will be installed automatically. The default directory for the installation is :

C:\Program Files\NetVideo\IP Installer\

#### **2. Running the IP Installer**

① Double click on the IP-Installer icon ( ) to start the IP-Installer

In case of Window98SE, press "Refresh" button after starting the IP Installer to find a screen as shown in Figure 4.

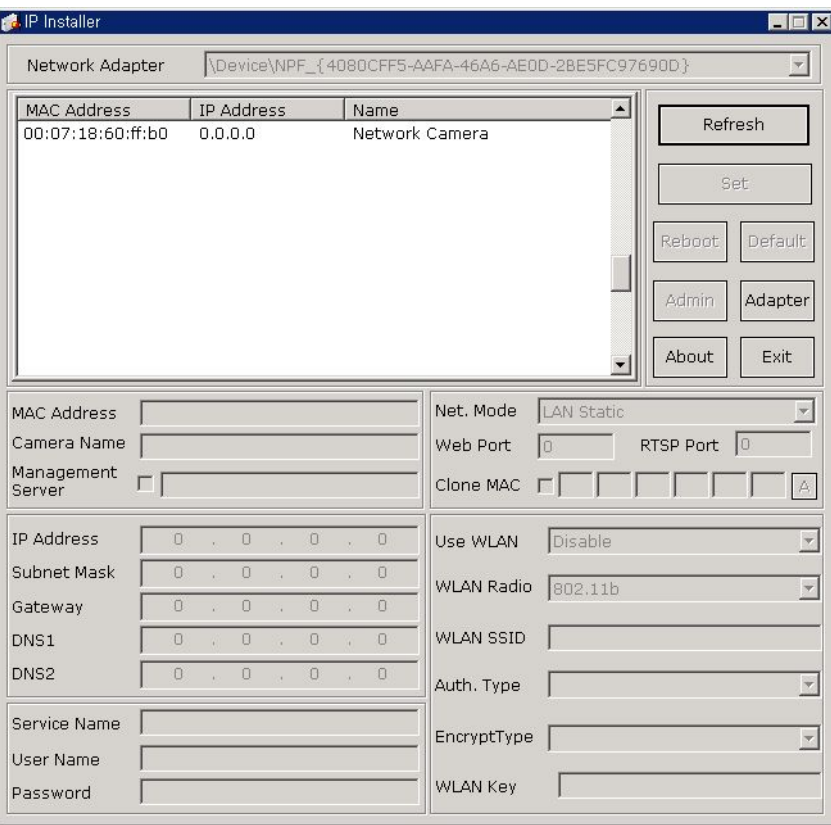

Figure 4. Initial screen of IP-Installer

#### ② Network Adapter Selection on Window 2000 or XP

In case of Window 2000 or XP, the PC will ask you to select proper network adaptor as in Figure 5. It is needed to select right packet driver for the network adaptor. If the PC is configured to support more than one network (e.g., various MODEM, IEEE1394, etc) the PC can crash by selecting wrong packet driver. Click on a network adaptor to highlight then press OK. Figure 5 shows a case when there is only one Ethernet adaptor which is 3Com 10/100 Mini PCI Ethernet Adaptor On a new screen press "Refresh" button to find a screen as shown in Figure 4.

| Network Adapter                       |                                             |
|---------------------------------------|---------------------------------------------|
| Network Adapter                       | Packet Dirver                               |
| 3Com 10/100 Mini PCI Ethernet Adapter | \Device\NPF {3A5A5113-FC90-4CA6-8820-1EEA03 |
|                                       |                                             |
|                                       |                                             |
|                                       |                                             |
|                                       |                                             |
|                                       |                                             |
|                                       | OК                                          |

Figure 5 Network adaptor selection screen

#### **How to identify the network adaptor :**

Place the cursor on top of Network on your desktop window then press right mouse button and select **property**. On a new screen you will find **local connection**. Place mouse cursor on top of the **local connection** to display information about the network adaptor.

③Check whether the MAC address of the system you are installing is shown in the list box.(Refer to Figure 7). (The MAC address is written on a label attached on your VS/NC.)

> MAC Address : 000718ffb000 Serial No : NCAC000041

Figure 6. MAC address label

Click on the MAC address of your system twice. Present network setup parameters are shown at the rest of the screen as shown in Figure 7.

If the MAC address of your system is not shown, check the power and the Ethernet cable connection then click "Refresh" button.

#### **3. Configuring Network**

Select Network Mode from "LAN Static", "LAN Automatic", "ADSL Static", "ADSL Automatic", "Cable Modem Static" or "Cable Modem Automatic" in accordance with the network environment.

**1) LAN Static :** Select this mode when fixed IP address is used in LAN. Fill in the fields IP Address, Subnet Mask, Gateway, DNS1 and DNS2 in Figure 7. If you don't know the network configuration values, contact your network administrator.

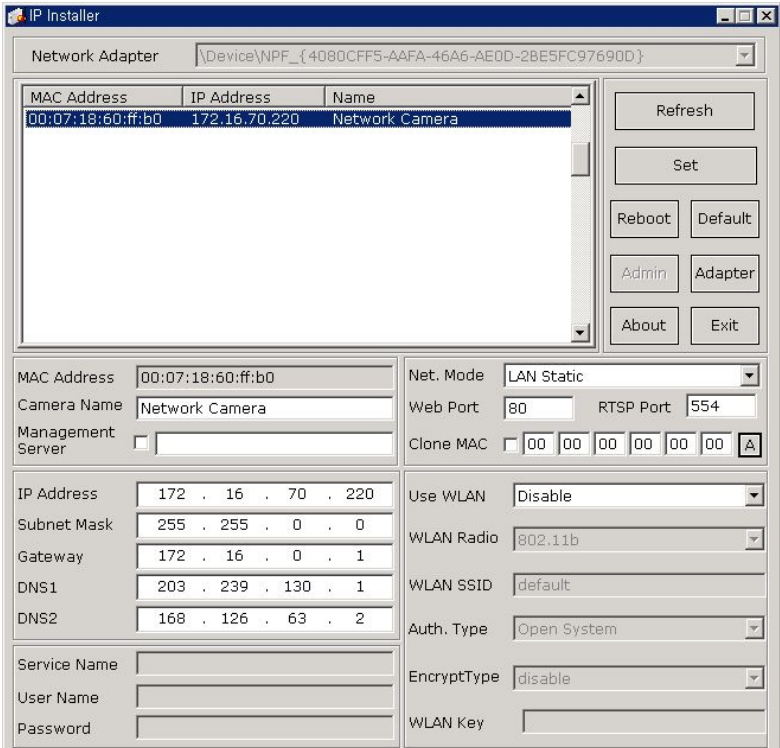

Figure 7. Example of IP setting for fixed IP case

**2) LAN Automatic:** Select this mode when IP address is automatically allocated in LAN.

**3) ADSL Static:** Select this mode when you are using ADSL with fixed IP address. Other setup parameters are similar to the case of LAN Static mode. If you don't' know the network configuration values, contact your ADSL service provider.

<u>/โ</u>

**4) ADSL Automatic:** Select this mode when ADSL connection is made through PPPoE and IP address is assigned automatically.

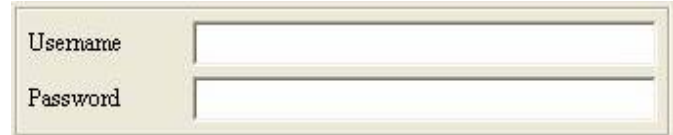

Figure 8. Enter User ID and Password

You need to input the user ID and Password given by your ISP.(See Figure 8).

**5) Cable Modem Static:** Select this mode when you are using cable modem with fixed IP address. Other set-up parameters follow the same rule as in LAN Static mode. If you don't know the network configuration values, contact cable modem service provider. When MAC Cloning is required, select 'Clone MAC'. Put the MAC address registered to your ISP in the Clone MAC address box. (See Figure 9).

Pressing  $\frac{\text{Auto}}{\text{lattice}}$  button copies the MAC address of your PC to the Clone MAC field.

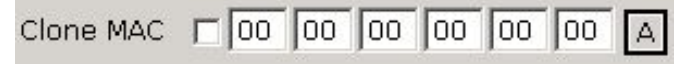

Figure 9. Supplementary input fields for Cable Modem

**6) Cable Modem Automatic:** Select this mode when you are using cable modem with floating IP address. If MAC Cloning is required, set Clone MAC address in the same way as Cable Modem Static.

> In "ADSL Automatic" and "Cable Modem Automatic" mode VS/NC should be connected directly to the PC using the crossover cable while you run "IP-installer". Refer to the manual of the corresponding product for more detailed instructions.

#### **4. Finishing the installation of the network parameters**

After setting up all the parameters click on the "SET" button. You will see the following message :

"**All values will be saved, and your server will be restarted. Continue?"**

Click "Yes" button to save all the values. The VS/NC will be rebooted.

Now, if the VS/NC is directly connected to the PC via crossover LAN cable, you should unplug the crossover LAN cable from the VS/NC and connect the VS/NC to the network device such as HUB, xDSL or Cable Modem.

#### **5. Checking the IP address of VS/NC**

If the Network Mode is "????? Static"(network with static IP), you can immediately check the IP address of the VS/NC with the IP-Installer. But if the Network Mode is "????? Automatic'" (network with dynamic IP), we recommend that you use DDNS service.